## Market Data On Demand HOW TO GENERATE MARKET DATA CHARTS

1. Click on the Generate button for any chart you would like to view.

**GENERATE** 

- 2. Select the County.
- 3. Select the Area. *(You can scroll the county and area lists to view more)*
- 4. Then the Property Type.

This will start to generate your data. It may take a couple minutes.

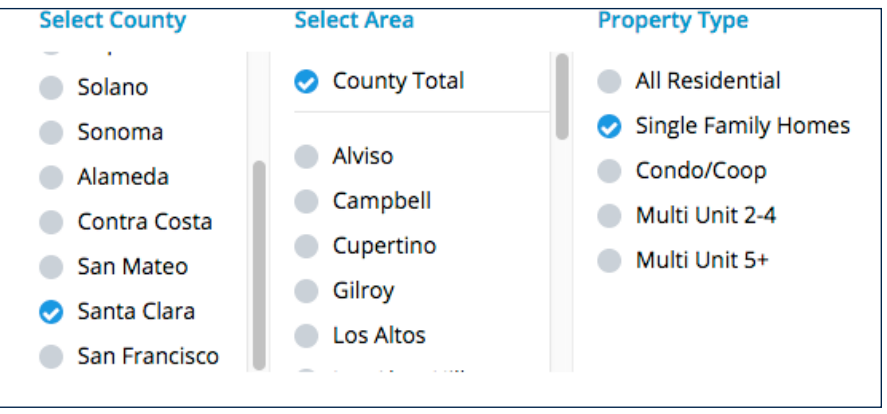

Some charts may have additional options to select before generating, such as Chart 2, with an option for "Average Price" or "Median Price".

5. When your chart is  $\equiv$ generated, use the Ξ hamburger menu to Print Chart **SANTA CLARA MARKET SNA** PDF - for CMA (phase Two) select a download option. Single Family Homes | Santa Clara Count For Web 660x440 For Print - Small (PNG 1350w x 900h) Number Available nt in Contract Number Soli For Print - Large (PNG 1800w x 1200h 987 41% 1 789 **SOLD PRICES** 

Contact one of our Realtors if you have any questions about the current market.

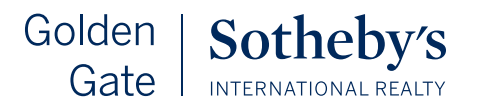